# EasyStart

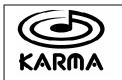

KORG

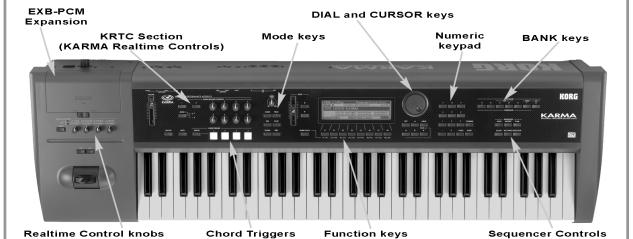

#### **Karma Music Workstation Main Features**

- 62-note polyphony
- 32 Mbyte wave ROM, expandable to 64 MB w/ 2 EXB-PCM expansion boards
- 640 Programs, 384 Combis, expandable to 896 Programs and 640 Combis – fully compatible with TRITON-series sounds
- Same feature-packed sequencer as TRITON: 16-track, 200,000 note, 200 song, Template Songs, RPPR and much more!
- 102 Insert / 90 Master Effects up to 7 effects plus 3band EQ for every sound and song!

- Revolutionary KARMA® function, which creates amazingly intricate and variable phrases and patterns
- Over 1500Generated Effects (GEs) with up to 400 parameters each to generate notes, control synth/FX parameters, and randomize these events
- KARMA Realtime Controls provide 8 knobs, 2 switches, 2 scene memories plus Joystick, slider, pedals and more for realtime control over GE parameters
- Version 2.0 features add new control and sequencing improvements – covered throughout this guide
- EXB-MOSS option adds a 6 voice DSP synth "engine"

#### EasyStart CONTENTS

| mportant information on Karma Version 2.02                                 |    |  |  |
|----------------------------------------------------------------------------|----|--|--|
| Loading the factory data                                                   | _2 |  |  |
| Listening to the demo songs                                                | _2 |  |  |
| Selecting and playing Programs and Combinations                            | 3  |  |  |
| Working with the Realtime Controllers                                      |    |  |  |
| Working with the KARMA function in Programs and Combinations               |    |  |  |
| A selection of Programs and Combis to try                                  | _4 |  |  |
| Sequence mode: Creating a song quickly                                     |    |  |  |
| New alternate quick song method, featuring One-Touch Recording (KARMA 2.0) |    |  |  |
| New Tone Adjust in Sequencer mode (KARMA 2.0)                              |    |  |  |
| Automating the mix                                                         |    |  |  |
| A tour of KARMA functions                                                  | _5 |  |  |
| New Sequencer shortcut: Copy from Program                                  |    |  |  |
| Norking with GEs (Generated Effects)                                       |    |  |  |

# Important information: Karma version 2.0 Operating System upgrade!

Throughout this guide, the icon below will serve to highlight sections that cover some of the new features in Version 2.0 KARMA Operating System!

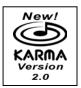

Also New: Korg has recently re-voiced the "Dance Extreme" (EXB-PCM04) and "Vintage Archives" (EXB-PCM05) expansion boards for the Karma Music Workstation, adding new GE's and realtime knob/switch/scene assignments! If you haven't checked out these great PCM boards yet, make sure to visit <a href="https://www.korg.com/karma">www.korg.com/karma</a> for more information!

## Loading the Factory data

1. Insert the factory **KMFD-00P** disk in the disk drive → Press the **[DISK]** key.

#### To load just the factory demo songs:

Press the CURSOR ▲ or ▼ key (below the DIAL) to highlight "PRELOAD.SNG" → Press the [F8] key (below "UTILITY"), and CURSOR to highlight "Load Selected" → Press [F8] (below "OK") to load the demo songs.

#### To load just the factory sounds:

3. Press the CURSOR ▲ or ▼ key (below the DIAL) to highlight "PRELOAD.PCG". → Press the [F8] key (below "UTILITY"), and CURSOR to highlight "Load Selected" → Press [F8] (below "OK") to load the factory sounds.

#### To load all of the factory data at once:

4. When you select either "PRELOAD.PCG" or "PRELOAD.SNG" and press [F8] (see previous steps), the display will prompt "Load PRELOAD.SNG too" or "Load PRELOAD. PCG too" → Rotate the DIAL to "check" the highlighted box, and then press [F8] to load all of the data at once.

## Listening to the Demo Songs

- Press the [SEQ] key → Press the [F1] key, then CURSOR to highlight the song name field ("000: Planet KARMA", "001: K Logic" etc.)
- 2. Select a song using the **VALUE** ▲ or ▼ keys to the left of the display.
- Press the [START/STOP] key (in the SEQUENCER control section) to begin playback → Press the [START/STOP] key again to stop playback.

# **Selecting and playing Programs and Combinations**

- 1. To select Programs, press the [PROG] key. To select Combinations, press the [COMBI] key.
- 2. Then press the **BANK** keys to select a desired sound bank, followed by pressing the ▲ or ▼ keys, **DIAL**, or **numeric keypad** to select sounds within a bank.
- Programs and Combinations are located in Banks A, B, and E (General MIDI Programs are in Bank G). Banks C and D are available for loading **EXB-PCM** Expansion Board data, your own sounds, or commercially available sounds. Bank F is for **EXB-MOSS** sounds.

#### To select Programs and Combinations by Category:

- 1. After selecting PROG or COMBI mode, press the [F8] key → Press the CURSOR ▼ key to highlight "Select by Category", then press [F8] again to confirm "OK" → Make your category selection (Cat:) using the VALUE ▲ or ▼ keys or the DIAL, and use the CURSOR ▲ or ▼ keys to select and play through the categorized sounds. (There are 16 categories available in both Program and Combi modes.)
- 2. The Select by Category function can also be accessed (in normal Play modes) by pressing the [./HOLD] key 1x. The left side of the display will indicate "Cat:Hold" Use the VALUE ▲ or ▼ keys or the DIAL key to choose sounds in the previous category selected (When you first access this function, make sure not to press the [./HOLD] key 2x, or sounds will change in increments of 10, and not by category) → To exit the "Cat.HOLD" function, press the [./HOLD] key 2x ("Cat.HOLD" will disappear from the display).

## Working with the Realtime Controllers

As you play, try working with the **Realtime Control knobs**, **Joystick**, and **Switches 1** and **2** (far left of the front panel). They're all programmable for every sound, and just like the KARMA controls, any changes you make to these controls can be sequenced.

# Working with the KARMA function in Programs and Combinations

- While in either Program or Combi mode, select a sound, then press the [F5] key to view the "K.RTC" tab (KARMA Realtime Controls) > Confirm that the KARMA [ON/OFF] key is ON (lit). (It's located next to the VOLUME slider.)
- Try the four CHORD TRIGGER buttons. Almost all of Karma's sounds have chords pre-programmed by the KARMA voicing team, which are appropriate for listening to each sound and triggering the KARMA functions.

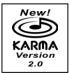

#### New! Parameter values are now displayed when working with KRTC controls:

3. Turn one of the eight KARMA REALTIME CONTROL knobs → The display shows the parameters you can control, and now shows the values of the parameters you are affecting → Note that each knob may be displaying three fields of numbers, because each knob can be assigned control of up to three parameters.

- 4. Press the **[SCENE]** key, and play the keyboard or press the **CHORD TRIGGERS** to hear another pre-programmed setting of the KARMA controls: the **[SCENE]** key allows you to store two complete settings for each sound.
- 5. Try varying the other KARMA knobs and switches > Note that the [LATCH] key, when lit, will continue to play the assigned pattern(s) even after you release your hand from the keyboard or CHORD TRIGGERS.
- 6. To return a knob to its original value, hold down [ENTER] and turn the knob in either direction.
- 7. To return a Scene to its original values, hold down **[ENTER]** and press the **[SCENE]** key.

## A Selection of Programs and Combis to Try

| PROGRAM                                | Name                                                                                        | Performance Tips                                                                                                    |
|----------------------------------------|---------------------------------------------------------------------------------------------|----------------------------------------------------------------------------------------------------|
| A01<br>A15<br>A27<br>A52<br>A80<br>E04 | Acoustic Piano AT Monkey Skulls Choir of Light Psycho Kit Cosmic Furnace Spanish Gtr C6->   | Aftertouch, Knobs 5,6, Scenes 1 & 2 Chord Triggers and Scenes 1 & 2/ Knobs 1,3,4,5,8 Play with KARMA OFF, then ON/Chord Triggers/Scene1 & 2 Chord Triggers, all knobs & switches, Scenes 1 & 2 Knobs 5-8, Scenes 1 & 2 Set up a midrange chord, control its 'strum' with top octave |
| СОМВІ                                  | Name                                                                                        | Performance Tips                                                                                                    |
| A04<br>A14<br>A17<br>A25<br>E13        | Vocoderhythm<br>Magic Flute [JS]<br>D&B Piano Pad<br>Konga Land + - XY<br>Orchestral String | Chord Triggers, Knobs 3-8, Scenes 1 & 2 Change LH chord while playing RH; Knob 7: Guitar Strum/Pick All Knobs vary drums/ Scenes 1 & 2 Chord Triggers, JS +/-Y, Scenes 1 & 2 Hold low note & work with all Knobs, scenes 1 & 2                                                      |

# Sequence Mode: Creating a song quickly

- Press the [SEQ] key → Type in a Song # not yet in use on the numeric keypad, then press [ENTER] → Answer the
  "Create New Song?" query by pressing [F8], "OK".
- 2. Press the [F8] key and CURSOR to "Load Template Song." Answer "OK" by pressing [F8] Use the DIAL to choose one of the Song Templates: P00-P16.
- 3. CURSOR to "Copy Pattern to Track too?" and check the box by pressing the [VALUE ▲] key Answer "OK" by pressing [F8] The pattern field should be defaulted to "Preset". CURSOR to the Pattern ### and DIAL and choose a Pattern in the same style as your Song Template choice Press [F6] 4 to 8 times to execute the Copy, then press [F7] to exit Press the [START/STOP] key to audition your instant drum track Press the [START/STOP] key again to stop playback.
- 4. Press the [LOCATE] key to return to the beginning of the Song → CURSOR to the Track field on the main sequence page and press the [VALUE ▲] key to select Track 2. (Except for the Orchestral Template, Track 2 is always Bass.)

  Press the [REC/WRITE] key, then the [START/STOP] key, and record 2 to 4 measures → Press the [START/STOP] key again to stop recording.

- 5. Press the [MENU] key, then press [F1] to highlight "LOOP" → Press [F8] to open the Loop Page → Hold down the [TIMBRE/TRACK] key, and press [F2] to select Track 2 → Press the [VALUE ▲] key to check Track 2's loop box → CURSOR → and leave the loop start value at measure "001" → CURSOR → and set the loop end value to the last measure that you played on Track 2.
- 6. Repeat steps 4 and 5 as desired → Complete your new hit song → Go on American Idol and win → Make millions of dollars → Move to the Virgin Islands, buy a generator and play with your Karma on the beach.

#### New! Alternate quick song method featuring One-Touch Recording:

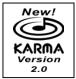

- Choose any Program or a Combi → Tweak the KARMA REALTIME CONTROLS as desired → Tap the [TIMBRE/TRACK] key at least 3x to enter a desired tempo.
- 2. Hold down [ENTER] and press [REC/WRITE] → Press [F8] to answer "OK" to "Setup to Record: Are you Sure?" → KARMA jumps to Record mode, with the [REC/WRITE] key already armed.
- 3. Press [START/STOP] to begin recording → Press [START/STOP] again to stop recording. What could be easier?!

#### New! Tone Adjust in Sequencer mode:

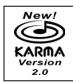

- Press the [MENU] key → Press [F5] until "Tadi" (Tone adjust) is highlighted, then press [F8] to "Open".
- 2. Hold down the [TIMBRE/TRACK] key and choose a Track for tonal shaping by pressing one of the [F1] [F8] keys.
- 3. Turn the DIAL or use the [VALUE ▲]/[VALUE ▼] keys to choose from the 25 parameters available for adjusting → CURSOR ▼ to access the "value field" of the chosen parameter → Enter the desired value with the [VALUE ▲/VALUE ▼] keys, the DIAL, or type in the desired value on the numeric keypad and finalize by pressing [ENTER].
- Each track may have six of these 25 parameters tweaked at the same time, allowing you to quickly edit a Track's Program without having to leave Sequencer mode!

# **Automating the Mix**

- 1. **CURSOR** to the Track field and select a track from the steps above for mixing.
- 2. Press the [F6] "Pref." key and press the [VALUE ▲] key to select "Over Dub" for "REC setup."
- 4. Press the [REC/WRITE] key, then the [START/STOP] key, and record volume changes on the track by turning the DIAL 
  Press [START/STOP] when finished.
- 5. Press [START/STOP] to audition the results; the volume wedge and value will update as the song plays back → *Note that Panning messages may be recorded in similar fashion.*

#### Compare as 'UNDO' in Sequence Mode

If you are dissatisfied with a 'take' or a recorded mix, press the **[COMPARE]** key once so it is lit: it serves as "one level of Undo", loading the previous take from a memory buffer. Simply Record again while **[COMPARE]** is lit, and you are recording fresh info on the earlier version of your song.

#### Other Sequencer shortcuts: Copy from Combi

- 1. Press the [SEQ] key → Type in a Song # not yet in use on the numeric keypad, then press [ENTER] → Answer the "Create New Song?" guery by pressing [F8], "OK".
- 2. Press the [F8] key and CURSOR to "Copy from Combi" → Choose any Combi → CURSOR and check "with Effects" by pressing the [VALUE ] key → CURSOR and choose "Track 1-8" or "Track 9-16" → CURSOR and check "Multi REC Standby" by pressing the [VALUE ] key → Answer "OK" by pressing [F8].

#### New Sequencer shortcut: Copy from Program!

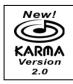

- 1. Press the [SEQ] key → Type in a Song # not yet in use on the numeric keypad, then press [ENTER] → Answer the "Create New Song?" query by pressing [F8], "OK".
- 2. Press the [F8] key and CURSOR to "Copy from Prog" → Choose a Program → Press the CURSOR key and check "with Effects" by pressing the [VALUE ▲] key → Press the CURSOR key and check "with KARMA" by pressing the [VALUE ▲] key → Since this is a new song, leave the Track defaulted to Track 1 and the KARMA Module defaulted to A → Answer "OK" by pressing [F8].

## **Tour of KARMA functions**

#### Assign new CHORD TRIGGERS to a Program:

- 1. Select any Program → Play a chord on the keyboard → Press the [ASSIGN] key → Press CHORD TRIGGER 1.
- 2. Alternative method: Press the [ASSIGN] key first → Play a chord on the keyboard → Press CHORD TRIGGER 2.
- 3. Press the **[F6]** key, "**Note**" to view the keyboard graphic of the notes assigned to the **CHORD TRIGGERS** as you press them → When the **KARMA [ON/OFF]** key is **ON** (lit), the lower left corner of the display will spell the names of the assigned chords as you trigger them.
- 4. To easily save these new **CHORD TRIGGER** assignments to memory, press the **[REC/WRITE]** key and press **[F8]** to answer "**OK**" to the query "**Update Program: Are you sure?**"
- This same method of updating works anytime you tweak a Program and want to save the changes back to the same Program location. It works in Combi mode as well!

# **Working with GEs (Generated Effects)**

The phrases and patterns produced by a KARMA Module are called Generated Effects (abbreviated GEs). There are 1190 GEs in Preset Memory, organized in 16 categories. In Program mode, one GE can be used. In Combi, Song, and Song Play modes, up to four GEs can be assigned at once.

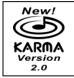

There are now 320 User GE locations as well (10 Banks of 32 each).

- 1. Select Program "A005, Acoustic Guitar" → Navigate the CURSOR to the "GE/TS" field → Use the DIAL to set the GE to different time signatures → Tap the [TIMBRE/TRACK] key at least 3x to enter a desired tempo.
- Press the [F4] key "KARMA" → CURSOR ▼ 1x to highlight "GE 465: Guitar Strum 04/A05".
- 3. Press the [F8] key "UTILITY" and CURSOR ▼ 1x to highlight "Select by Category" → Press [F8] to answer "OK": Just like sounds, GEs can be selected by Category → Choose a different Guitar Strum, and listen to how it interacts.
- We recommend ALWAYS turning **OFF** the **KARMA function** before selecting new GEs. Since a GE can be sending a lot of controller information to a sound, changing GEs while KARMA is running can result in sounds being left in an edited/modulated state, which means the new GE may not sound right.
  - 4. Press [F8], "UTILITY" and CURSOR ▼ 1x to highlight "AutoName w/ GE chg" → Press [F8] to answer "OK" → (Note: this function toggles ON/OFF each time this field is revisited) → Making sure that the GE #### field is still highlighted, type in 7-1-9, then [ENTER] on the keypad to select "GE 719: Gated-Arp-Rpt/B109" → Press the [F5] key and notice that the correct names for the new GE's RTC parameters appear in the display.

#### Working with GEs in a Combi

- 1. Press the [COMBI] key and select Combination "E003, KARMA TripHop -Y".
- 2. Press [F4] to view the "KARMA" tab → Here you can view and assign new GEs to the four KARMA Modules (A-D) and set the Run and Solo status for each module: you can even change the Run and Solo status from this page as you're recording a sequence → GE Select by Category is also available via the [F8] "Utility" popup menu.
- 3. Press the [MENU] key → Press [F6] 1x to highlight "KARM" and press [F8] to "Open"
- Press [F3] "KeyZ" → This page is used to set the key ranges for the KARMA modules, which can be useful for creating splits. The keyboard graphic illustrates the zone range.

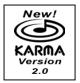

- Press [F6] "Tx Fltr" → This is a CRITICAL page when experimenting with different GEs. Here you can disable some of the aspects of a GE to adapt it quickly to your taste → New! You can filter the Notes of a GE → Navigate the cursor to the "Notes" box of Module B and uncheck it by pressing the [VALUE →] key: you now have the ability to play your own LH bass line → Uncheck the "NOTES" of Module C in the same manner, and the RH controls the vibes sound as well as the organ.
- 6. Press the [MENU] key → Press [F6] until "KRT" is highlighted, then "Open" it by pressing [F8] → Press the [F3] "DynMIDI" tab → Notice that JS-Y is assigned to control KARMA Modules A-D (all four boxes are checked on the right): This is what causes the modules to re-trigger when you pull the joystick towards you → By setting up Dynamic MIDI you can use controllers to affect many of the KARMA settings.

Make sure to check out the Karma Owner's Manual, and visit korg.com for more in-depth information, software and support documentation on the Karma Music Workstation!